# **BAB V**

# **IMPLEMENTASI DAN PENGUJIAN SISTEM**

# **5.1. HASIL IMPLEMENTASI**

Pada bab ini akan membahas tentang hasil implementasi, yaitu proses mengubah rancangan (desain) menjadi program aplikasi yang dapat digunakan pengguna dan admin.

# **5.1.1 Hasil Implementasi Program**

Adapun hasil implementasi dari rancangan aplikasi sistem informasi akademik berbasis web pada SMAN 11 Tanjung Jabung Barat yaitu sebagai berikut :

1. Tampilan Halaman Awal

Tampilan halaman awal ini merupakan implementasi dari rancangan halaman awal dari aplikasi sistem informasi akademik sebagai halaman awal yang dapat dilihat pada gamabar 5.1 :

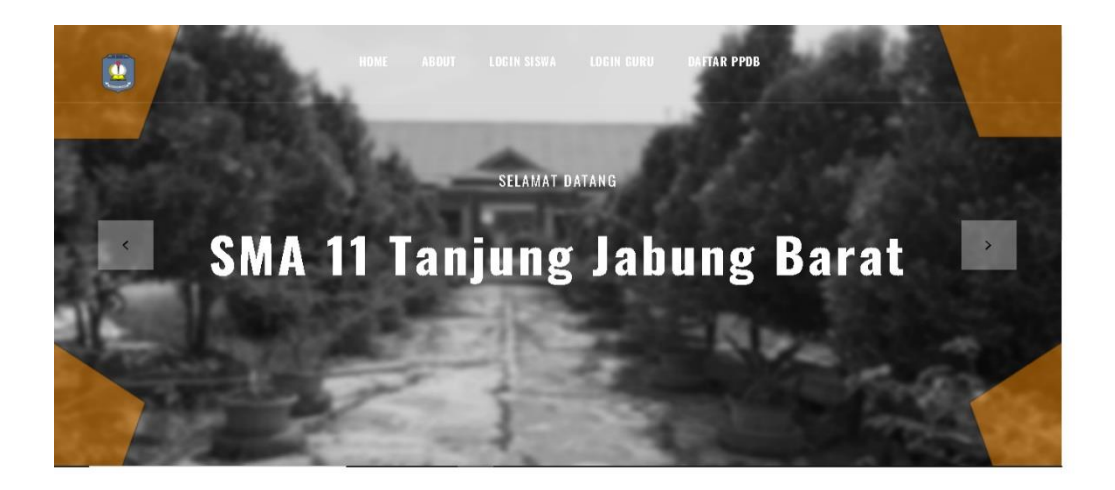

**Gambar 5.1 Halaman Awal**

Pada rancangan halaman awal aplikasi sistem informasi akademik terdapat beberapa pilihan menu yang dapat di klik, yaitu beranda, login admin, login guru, login siswa, dan penerimaan peserta didik baru (PPDB). Ketika login admin di klik maka akan menampilkan halaman menu login admin, login guru akan menampilkan halaman login guru, login siswa akan menampilkan halaman login siswa, dan penerimaan peserta didik baru akan menampilkan halaman untuk mendaftarkan diri sebagai peserta didik baru.

#### 2. Tampilan Login Admin

Tampilan login admin ini merupakan implementasi dari rancangan login admin. Berikut merupakan tampilan login admin sebagai halaman login untuk admin yang dapat dilihat pada gambar 5.2 :

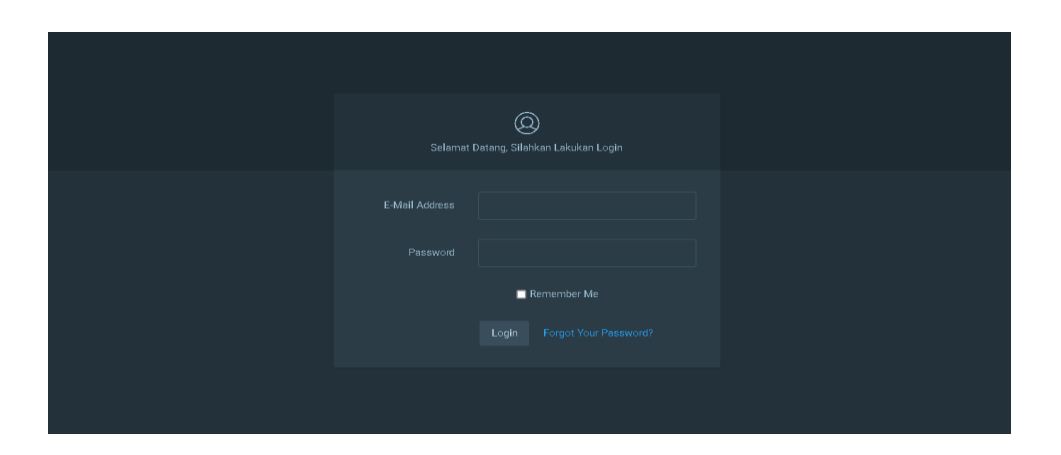

**Gambar 5.2 Login Admin**

Pada rancangan login admin terdapat kolom untuk mengisi email dan password untuk admin dan juga terdapat tombol login. Setelah klik tombol login, aplikasi akan menampilkan halaman dashboard admin.

#### 3. Tampilan Dashboard Admin

Tampilan *dashboard* admin ini merupakan implementasi dari rancangan *dashboard* ketika admin telah login. Berikut tampilan dashboard untuk admin yang dapat dilihat pada gambar 5.3 :

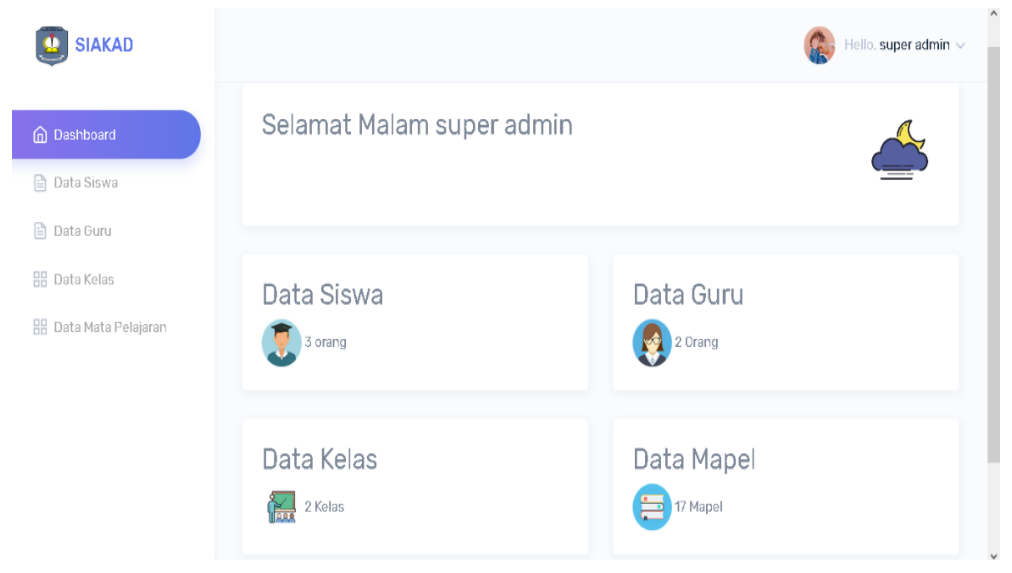

**Gambar 5.3 Dashboard Admin**

Dashboard admin merupakan halaman menu utama admin dan terdapat menu data guru, siswa, data kelas, data mata pelajaran, data jadwal, dan data calon peserta didik baru.

## 4. Tampilan Data Guru

Tampilan data guru ini merupakan implementasi dari rancangan data guru. Berikut tampilan data guru sebagai halaman data guru yang dapat dilihat pada gambar 5.4 :

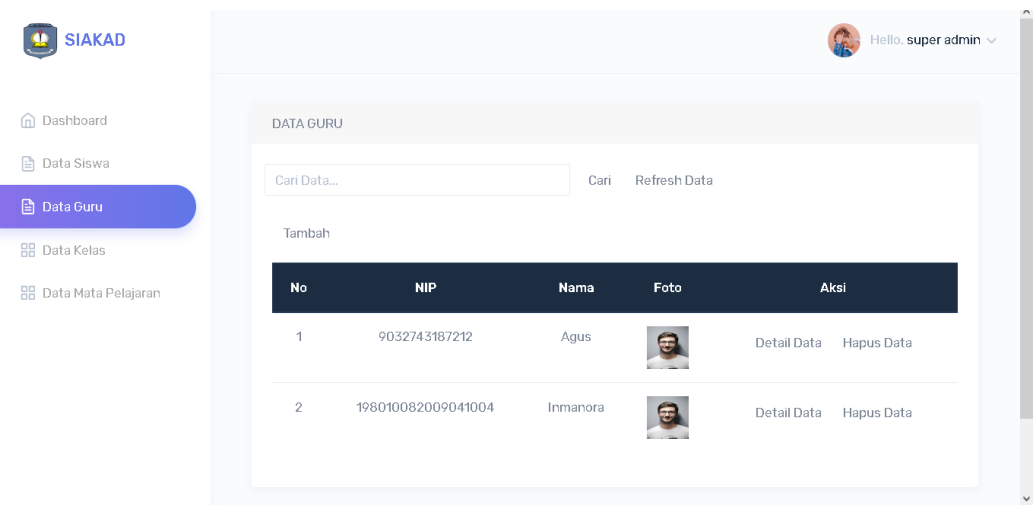

**Gambar 5.4 Data Guru**

Pada halaman data guru akan menampilkan data-data guru yang telah diinputkan oleh admin dan admin dapat melakukan pencarian data sesuai dengan yang diinginkan serta melakukan pembaruan data.

5. Tampilan Data Siswa

Tampilan data siswa ini merupakan implementasi dari rancangan data siswa. Berikut merupakan tampilan data siswa sebagai halaman data siswa yang dapat dilihat pada gambar 5.5 :

| <b>SIAKAD</b>                    |                | Hello, super admin ~ |                      |        |              |                           |
|----------------------------------|----------------|----------------------|----------------------|--------|--------------|---------------------------|
|                                  | Cari Data      |                      |                      | Cari   | Refresh Data |                           |
| n Dashboard                      | Tambah         |                      |                      |        |              |                           |
| <b>■ Data Siswa</b><br>Data Guru | <b>No</b>      | <b>Nis</b>           | Nama                 | Kelas  | Foto         | Aksi                      |
| <b>HB</b> Data Kelas             | 1              | 626                  | Ardiansyah           | X MIPA | e            | Detail Data<br>Hapus Data |
| <b>HI Data Mata Pelajaran</b>    | $\overline{2}$ | 709                  | Agustina Tata Adrian | X MIPA | Ξ            | Detail Data<br>Hapus Data |
|                                  | 3              | 623                  | Andi Pradana         | X MIPA | a            | Detail Data<br>Hapus Data |

**Gambar 5.5 Data Siswa**

Pada halaman data siswa akan menapilkan data-data siswa yang telah diinputkan oleh admin dan dapat dilakukan pencarian data sesuai dengan yang diinginkan oleh admin serta admin dapat melakukan pembaruan data.

#### 6. Tampilan Data Kelas

Tampilan data kelas ini merupakan implementasi dari rancangan data kelas. Berikut tampilan data kelas sebagai halaman data kelas yang dapat dilihat pada gambar 5.6 :

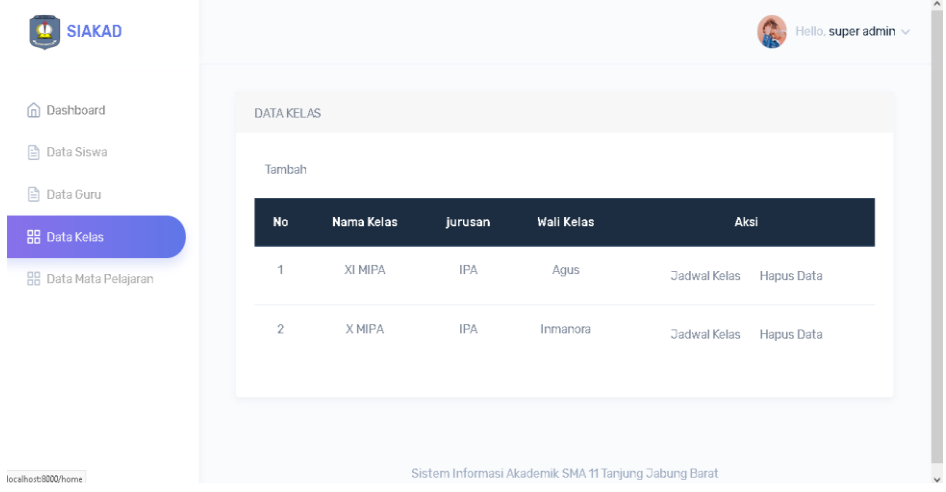

# **Gambar 5.6 Data Kelas**

Pada halaman data kelas akan menapilkan data-data kelas yang telah diinputkan oleh admin dan dapat dilakukan pencarian data sesuai dengan yang diinginkan oleh admin serta admin dapat melakukan pembaruan data.

#### 7. Tampilan Data Mata Pelajaran

Tampilan data mata pelajaran ini merupakan implementasi dari rancangan data mata pelajaran. Berikut merupakan tampilan data mata pelajaran sebagai halaman data mata pelajaran yang dapat dilihat pada gambar 5.7 :

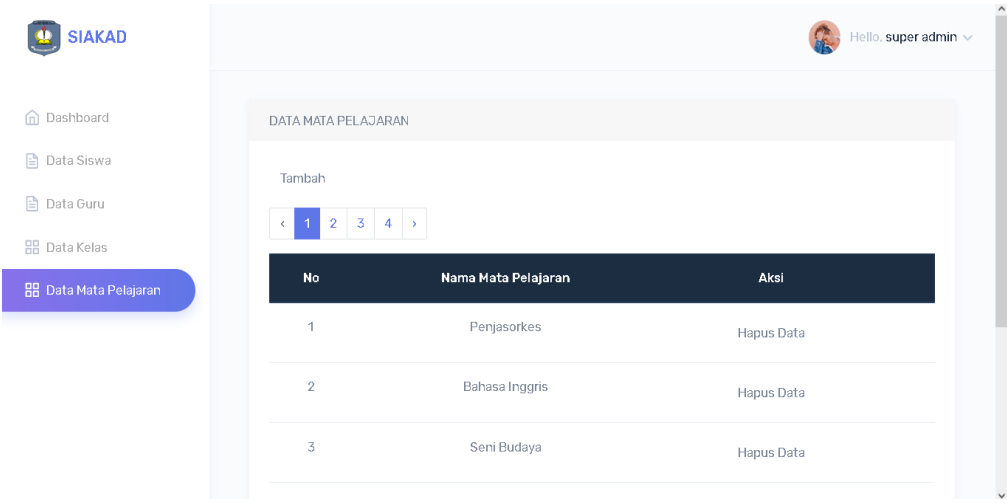

**Gambar 5.7 Data Mata Pelajaran**

Pada halaman data mata pelajaran akan menapilkan data-data mata pelajaran yang telah diinputkan oleh admin dan dapat dilakukan pencarian data sesuai dengan yang diinginkan oleh admin serta admin dapat melakukan pembaruan data.

8. Tampilan Login Guru

Tampilan login guru ini merupakan implementasi dari rancangan data login guru. Berikut merupakan tampilan login guru sebagai halaman login untuk guru yang dapat dilihat pada gambar 5.8 :

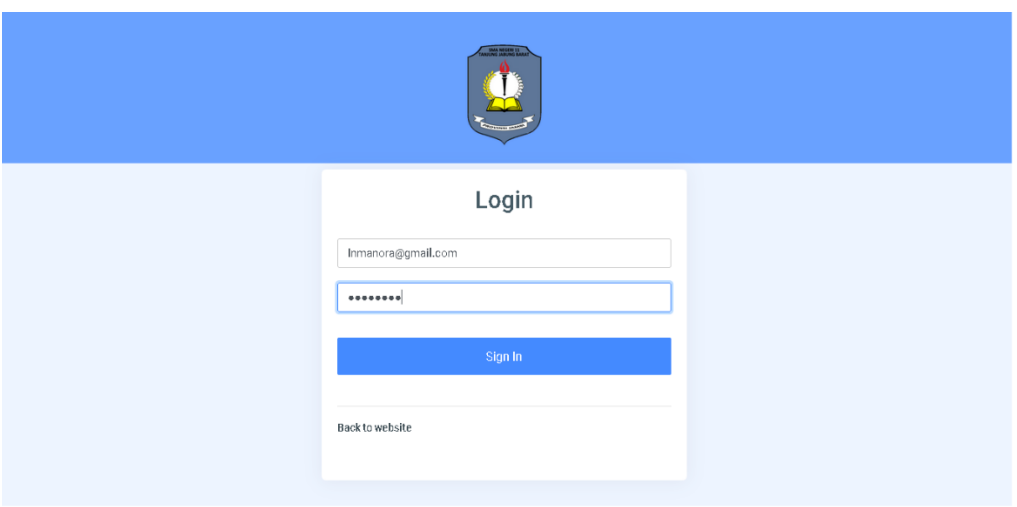

# **Gambar 5.8 Login Guru**

Pada halaman login guru terdapat kolom untuk mengisi email dan password untuk guru dan juga terdapat tombol login. Setelah klik tombol login, aplikasi akan menampilkan halaman dashboard guru.

# 9. Tampilan Dashboard Guru

Tampilan *dashboard* guru ini merupakan implementasi dari rancangan *dashboard* guru. Berikut merupakan tampilan *dashboard* guru sebagai halaman utama untuk guru yang dapat dilihat pada gambar 5.9 :

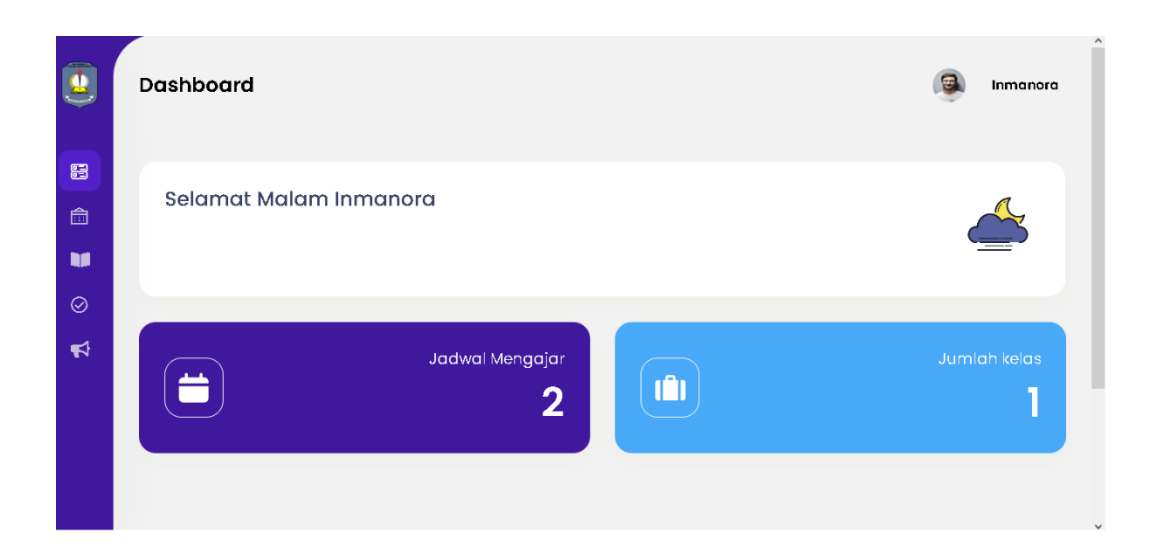

## **Gambar 5.9 Dashboard Guru**

Pada halaman *dashboard* guru terdapat beberapa menu, yaitu menu jadwal, menu materi, menu kelas, dan menu nilai.

# 10. Tampilan Jadwal Guru

Tampilan jadwal guru ini merupakan implmementasi dari rancangan jadwal guru. Berikut marupakan tampilan jadwal guru sebagai halaman melihat jadwal untuk guru yang dapat dilihat pada gambar 5.10 :

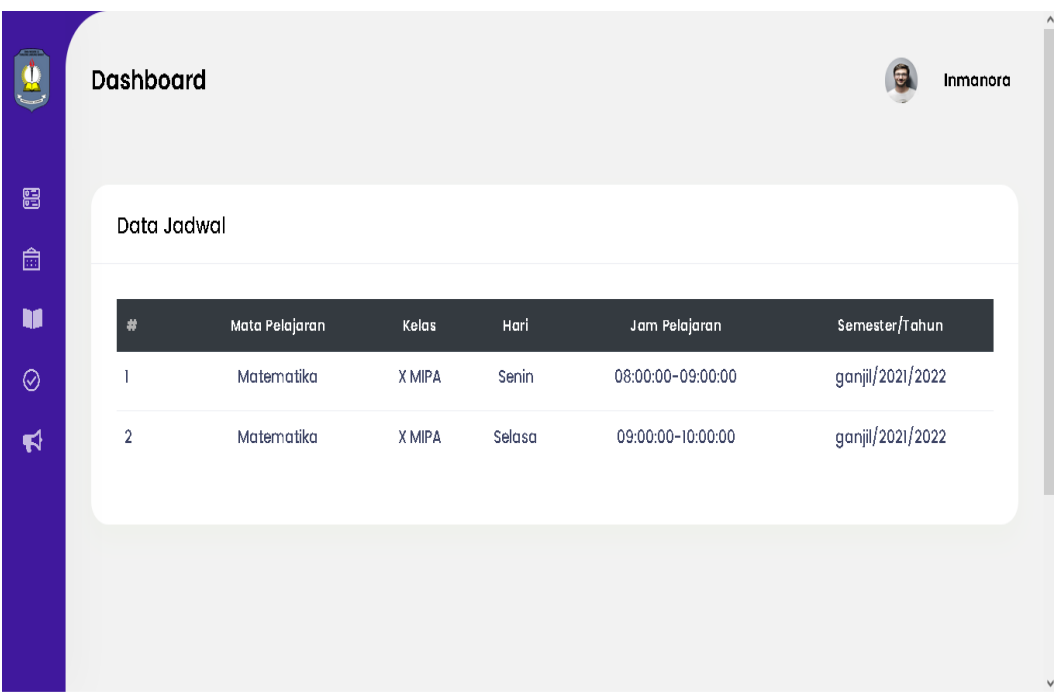

# **Gambar 5.10 Jadwal Guru**

Pada halaman jadwal guru terdapat rincian jadwal seperti mata pelajaran, kelas, hari, jam, dan smemester untuk guru mengajar.

11. Tampilan Input Nilai Siswa

Tampilan input nilai siswa ni merupakan implementasi dari rancangan halaman input nilai siswa. Berikut merupakan tampilan halaman untuk menginputkan nilai siswa yang dapat dilihat pada gambar 5.11 :

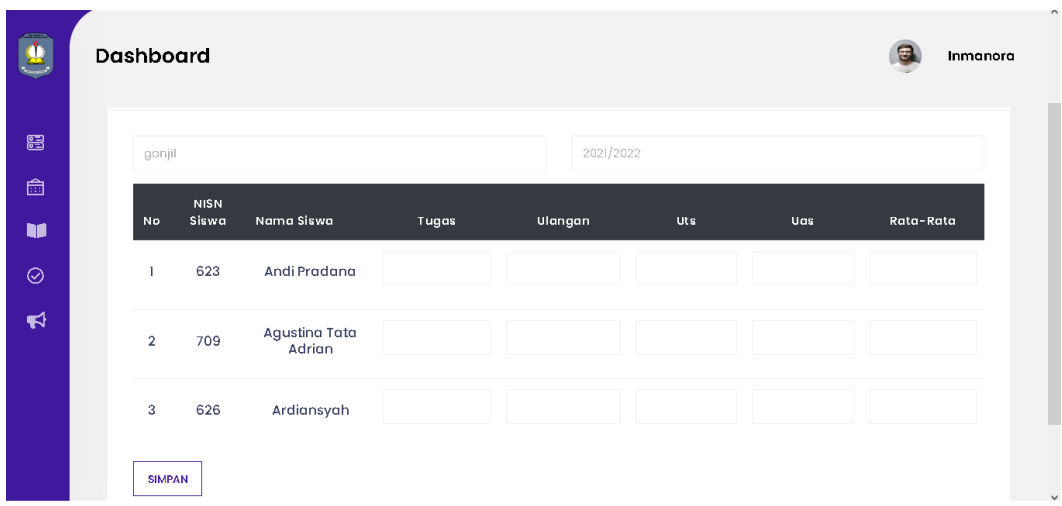

# **Gambar 5.11 Input Nilai Siswa**

Pada halaman input nilai siswa, guru dapat menginputkan nilai-nilai siswa seperti nilai tugas, nilai ulanagan, nilai ujian tengah semester, dan nilai ujian semester.

# 12. Tampilan Login Siswa

Tampilan login siswa merupakan implementasi dari rancangan halaman login siswa. Berikut merupakan tampilan halaman login siswa yang dapat dilihat pada gambar 5.12 :

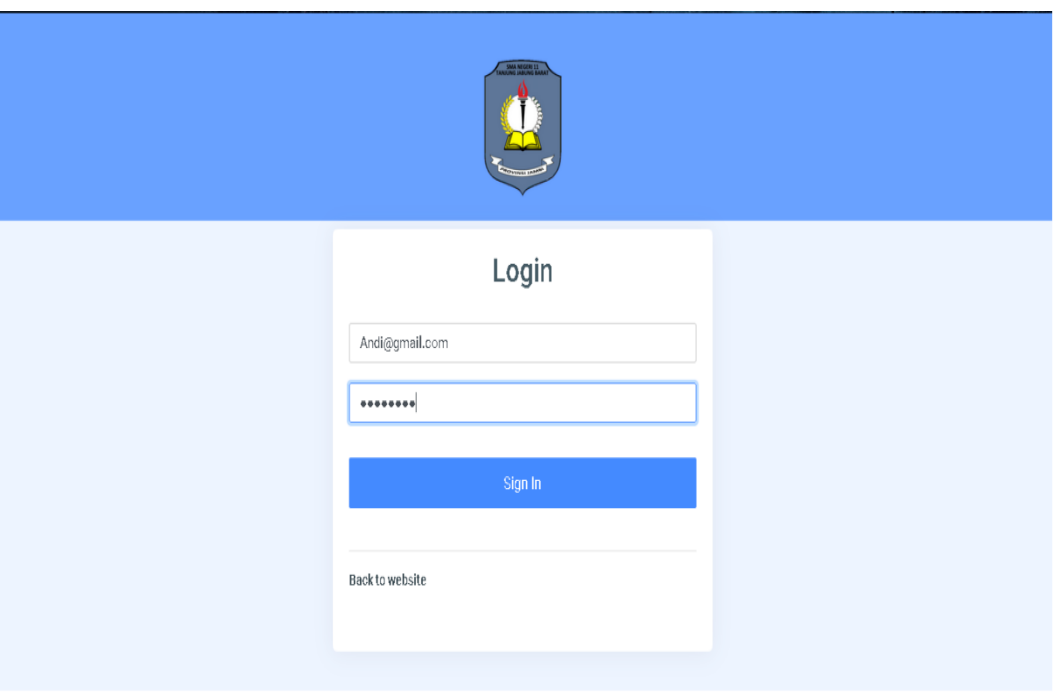

# **Gambar 5.12 Login Siswa**

Pada halaman login siswa terdapat kolom untuk mengisi email dan password untuk siswa dan juga terdapat tombol login. Setelah klik tombol login, aplikasi akan menampilkan halaman dashboard siswa.

#### 13. Tampilan Dashboard Siswa

Tampilan dashboard siswa ini merupakan implementasi dari rancangan halaman dashboard siswa. Berikut merupakan tampilan halaman dashboard siswa yang dapat dilihat pada gambar 5.13

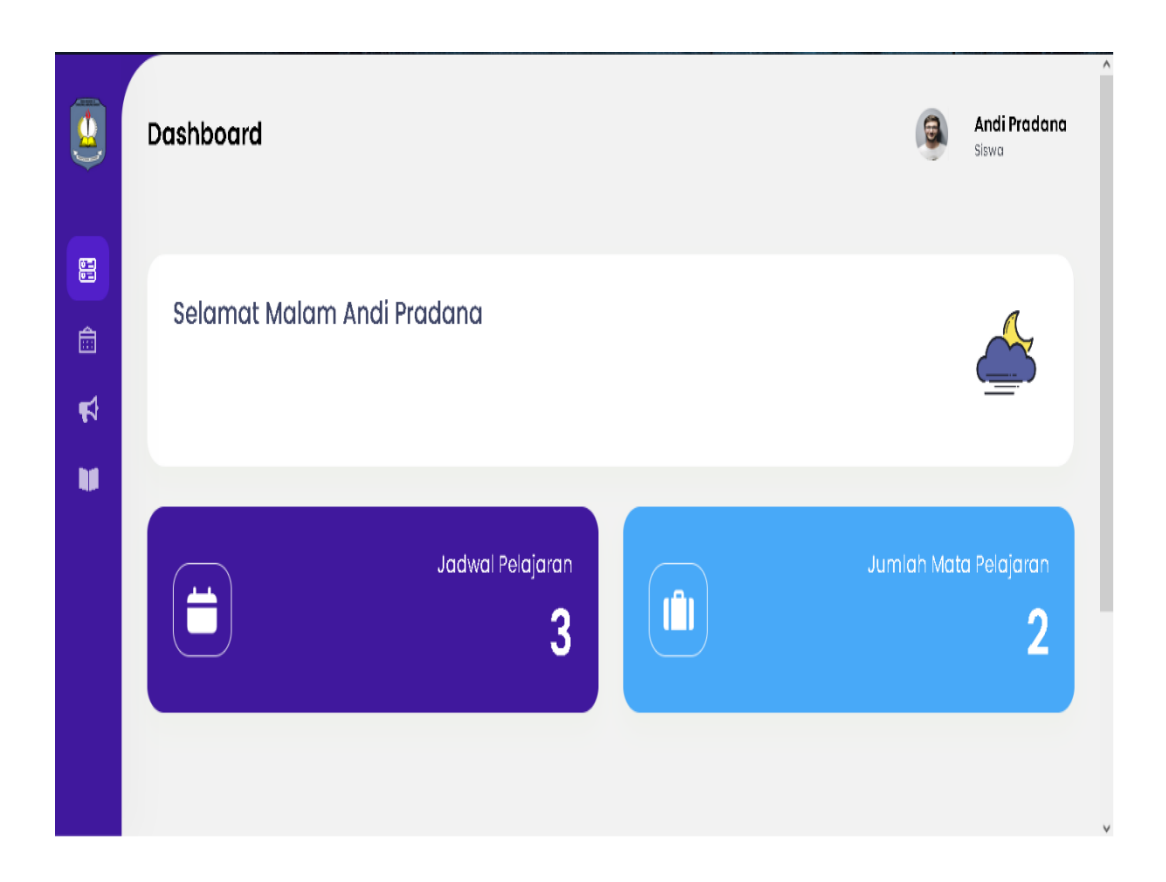

## **Gambar 5.13 Dashboard Siswa**

Pada halaman dashboard siswa terdapat menu jadwal pelajaran, materi pelajaran, nilai, dan pengumuman.

# 14. Tampilan Jadwal Siswa

Tampilan jadwal siswa ini merupakan implementasi dari rancangan halaman jadwal siswa. Berikut merupakan halaman jadwal siswa yang dapat dilihat pada gambar 5.14 :

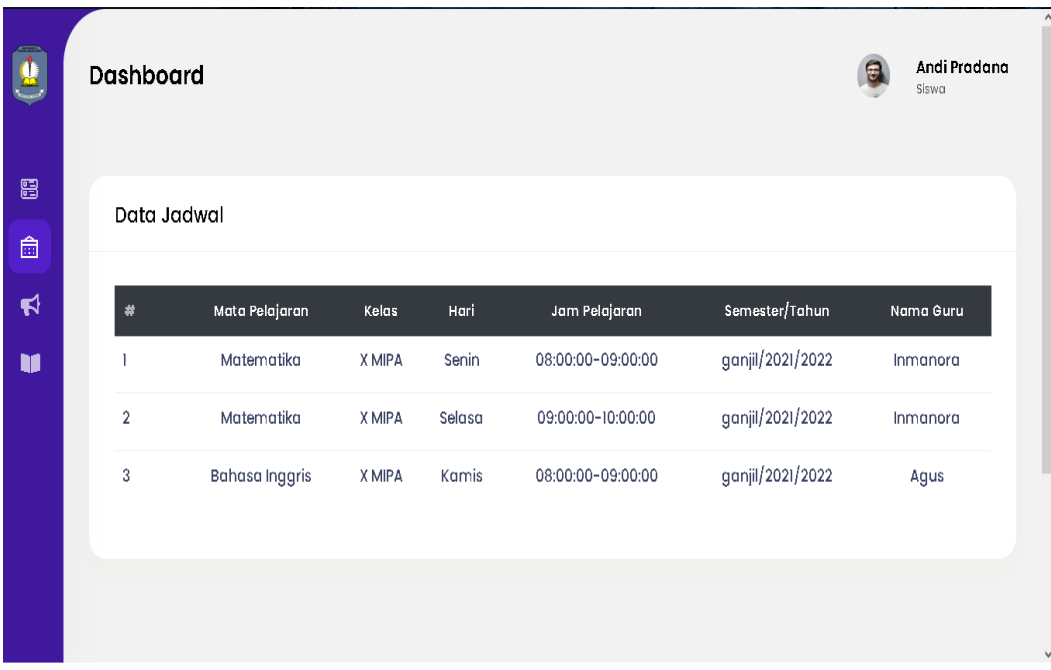

# **Gambar 5.14 Jadwal Siswa**

Pada halaman jadwal siswa ditampilkan rincian jadwal seperti mata pelajaran, kelas, hari, jam pelajaran dilaksanakan, Semeste, dan nama guru yang mengampu mata pelajaran.

# 15. Tampilan Nilai Siswa

Tampilan nilai siswa ini merupakan implementasi dari rancangan halaman nilai siswa. Berikut merupakan halaman nilai siswa yang dapat dilihat pada gambar 5.15 :

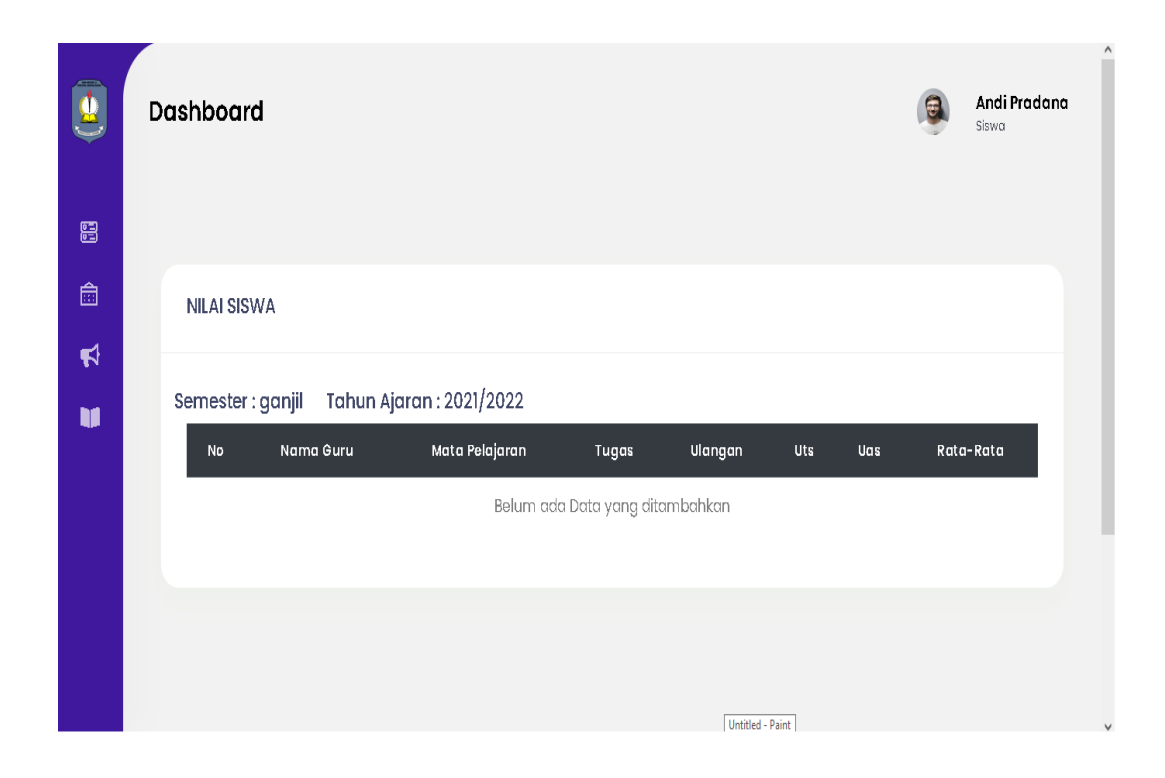

#### **Gambar 5.15 Nilai Siswa**

Pada tampilan nilai siswa ditampilkan rincian nilai siswa seperti nilai tugas, nilai ulanagan, nilai ujian tengah semester, dan nilai ujian semester yang telah diinputkan oleh guru dan divalidasi oleh wali kelas.

#### 16. Tampilan Validasi Nilai

Tampilan validasi nilai ini merupakan implementasi dari rancangan halaman validasi nilai. Berikut merupakan halaman validasi nilai yang dapat dilihat pada gambar 5.16 :

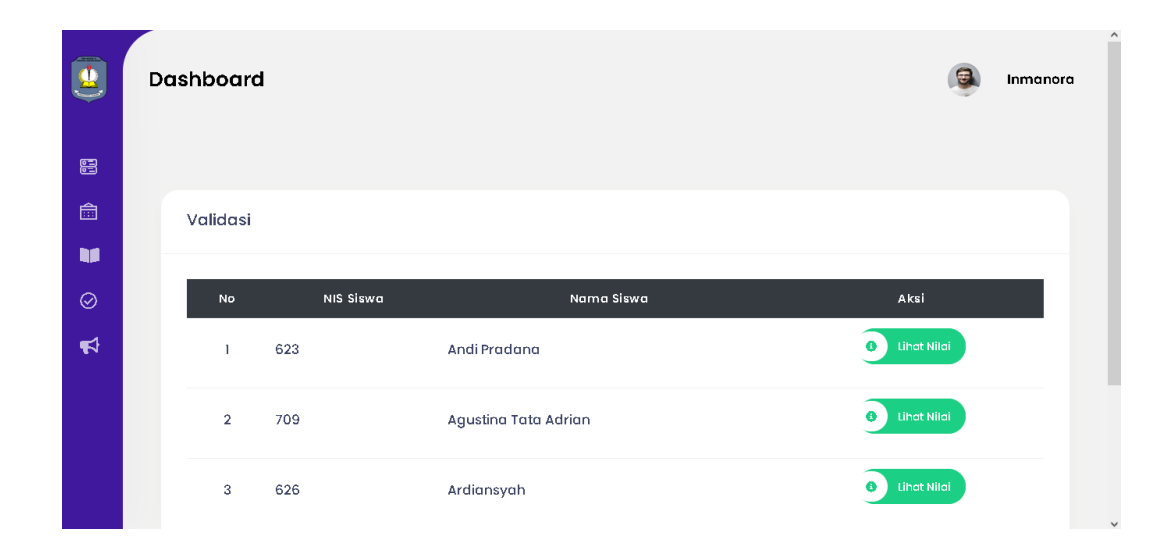

**Gambar 5.16 Validasi Nilai**

# 17. Tampilan Pengumuman Siswa

Tampilan pengumuman siswa ini merupakan implementasi dari rancangan halaman pengumuman siswa. Berikut merupakan halaman pengumuman siswa yang dapat dilihat pada gambar 5.17 :

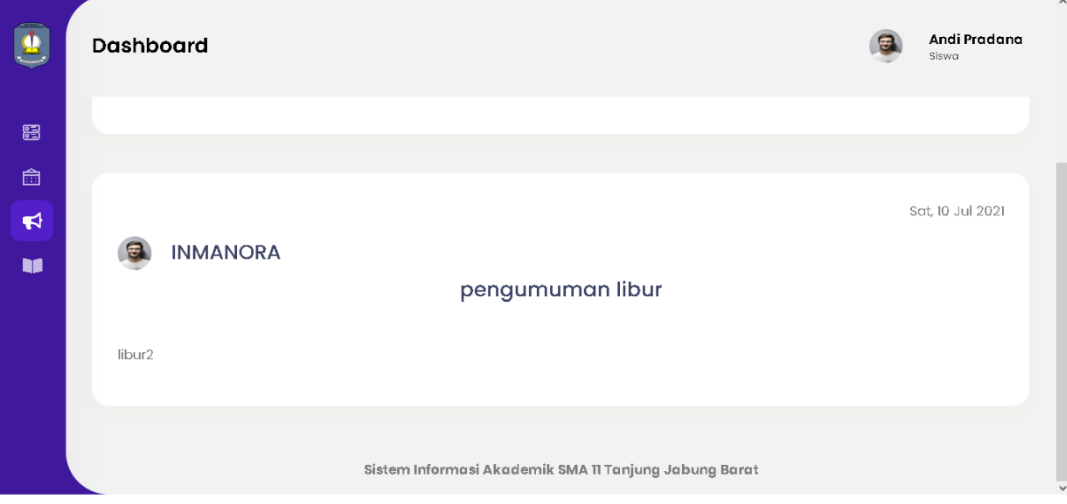

**Gambar 5.17 Pengumuman Siswa**

# 18. Tampilan Pengumuman Guru

Tampilan pengumuman guru ini merupakan implementasi dari rancangan halaman pengumuman guru. Berikut merupakan halaman pengumuman guru yang dapat dilihat pada gambar 5.18 :

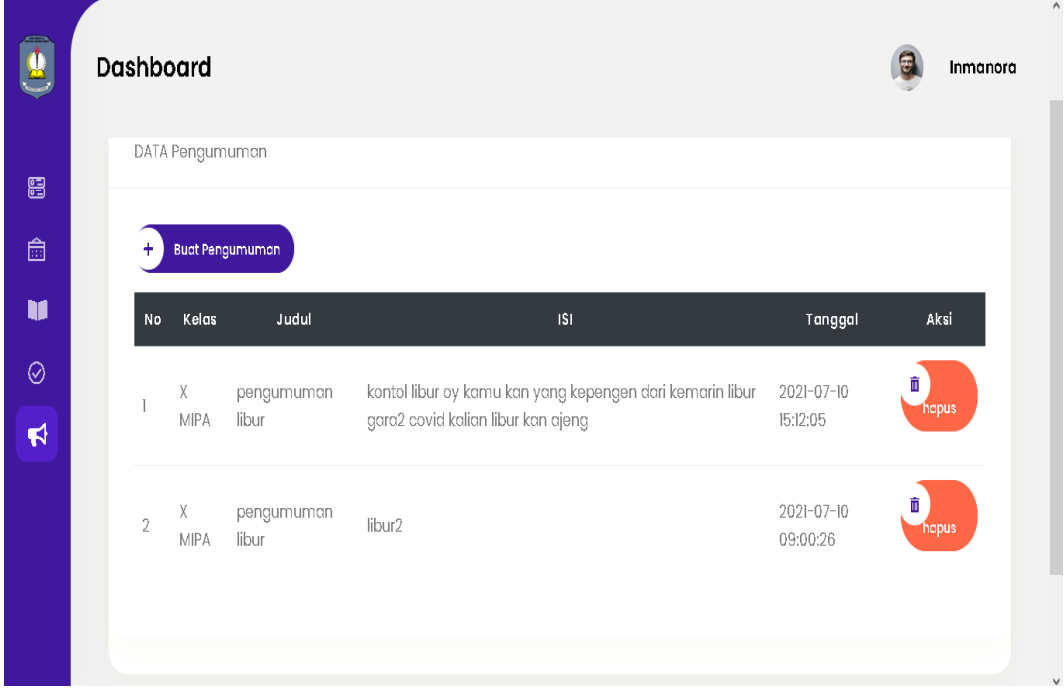

# **Gambar 5.18 Pengumuman Guru**

### 19. Tampilan Jadwal Admin

Tampilan jadwal admin ini merupakan implementasi dari rancangan halaman jadwal admin. Berikut merupakan halaman jadwal admin yang dapat dilihat pada gambar 5.19 :

| <b>SIAKAD</b>                             |                |                    |        |                   |                  |              | Hello, super admin $\sim$ |
|-------------------------------------------|----------------|--------------------|--------|-------------------|------------------|--------------|---------------------------|
| Dashboard                                 |                | DATA JADWAL X MIPA |        |                   |                  |              |                           |
| <b>□</b> Data Siswa<br><b>■</b> Data Guru | Tambah         |                    |        |                   |                  |              |                           |
| <b>HI Data Kelas</b>                      | No             | Mata<br>Pelajaran  | Hari   | Jam Pelajaran     | Semester/Tahun   | Nama<br>Guru | Aksi                      |
| <b>品</b> Data Mata Pelajaran              | $\overline{1}$ | Matematika         | Senin  | 08:00:00-09:00:00 | ganjil/2021/2022 | Inmanora     | Hapus<br>Data             |
|                                           | $\mathbf{2}$   | Matematika         | Selasa | 09:00:00-10:00:00 | ganjil/2021/2022 | Inmanora     | Hapus<br>Data             |
|                                           | 3              | Bahasa<br>Inggris  | Kamis  | 08:00:00-09:00:00 | ganjil/2021/2022 | Agus         | Hapus<br>Data             |

**Gambar 5.19 Jadwal Admin**

20. Tampilan Formulir Pendaftaran

Tampilan formulir ini merupakan implementasi dari rancangan halaman formulir pendaftaran. Berikut merupakan halaman formulir pendaftaran yang dapat dilihat pada gambar 5.20 :

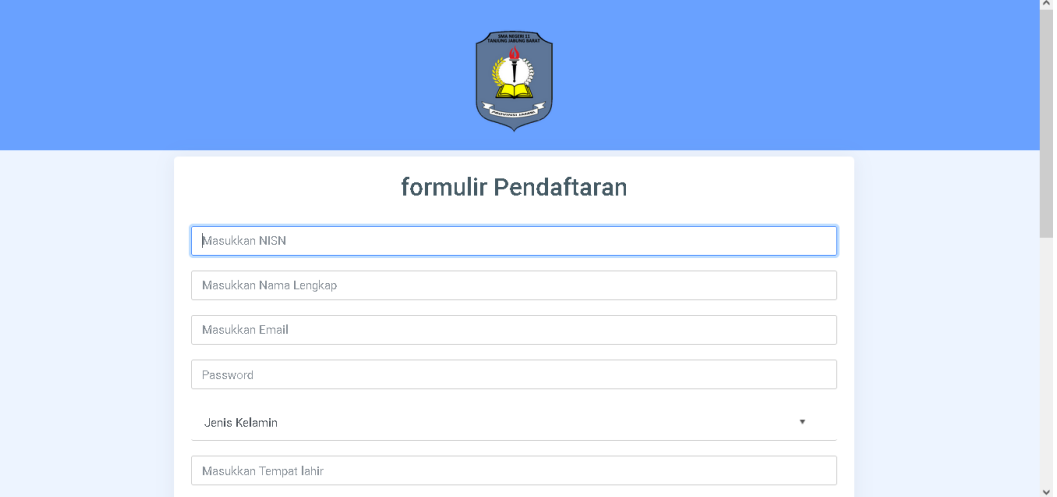

**Gambar 5.20 Formulir Pendaftaran**

21. Tampilan Login Penerimaan Peserta Didik Baru

Tampilan Login penerimaan peserta didik baru ini merupakan implementasi dari rancangan halaman penerimaan peserta didik baru. Berikut merupakan halaman penerimaan peserta didik baru yang dapat dilihat pada gambar 5.21 :

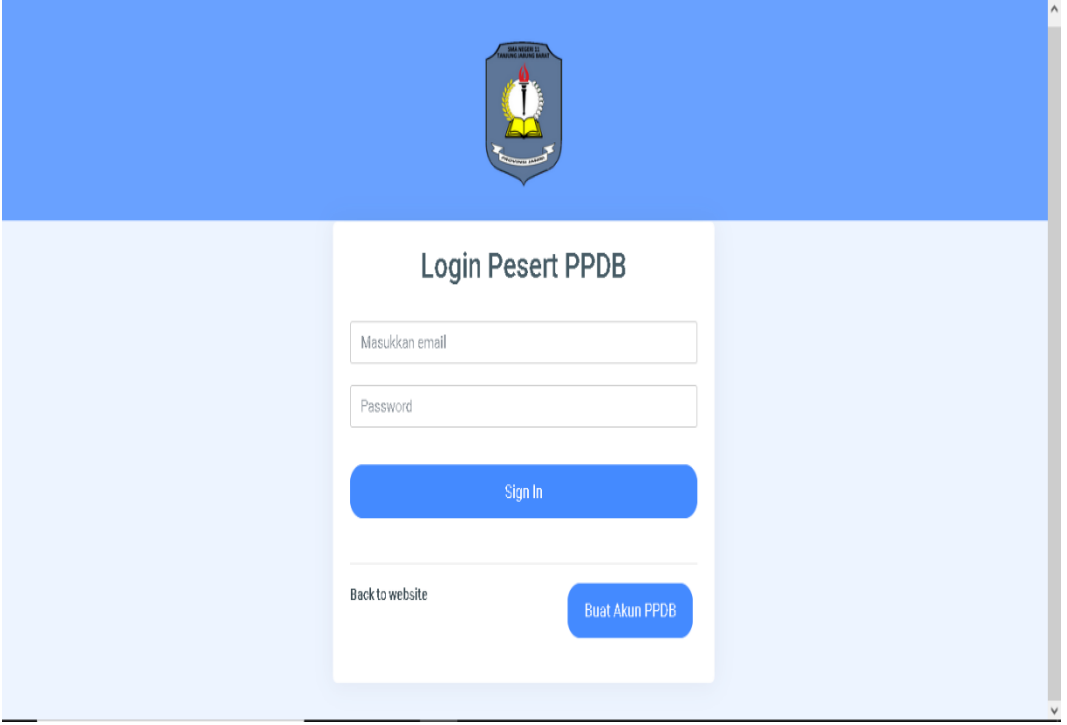

# **Gambar 5.21 Penerimaan Peserta Didik Baru**

#### 22. Tampilan *Upload* Berkas

Tampilan *upload* berkas ini merupakan implementasi dari rancangan halaman *upload* berkas. Berikut merupakan halaman *upload* berkas yang dapat dilihat pada gambar 5.22 :

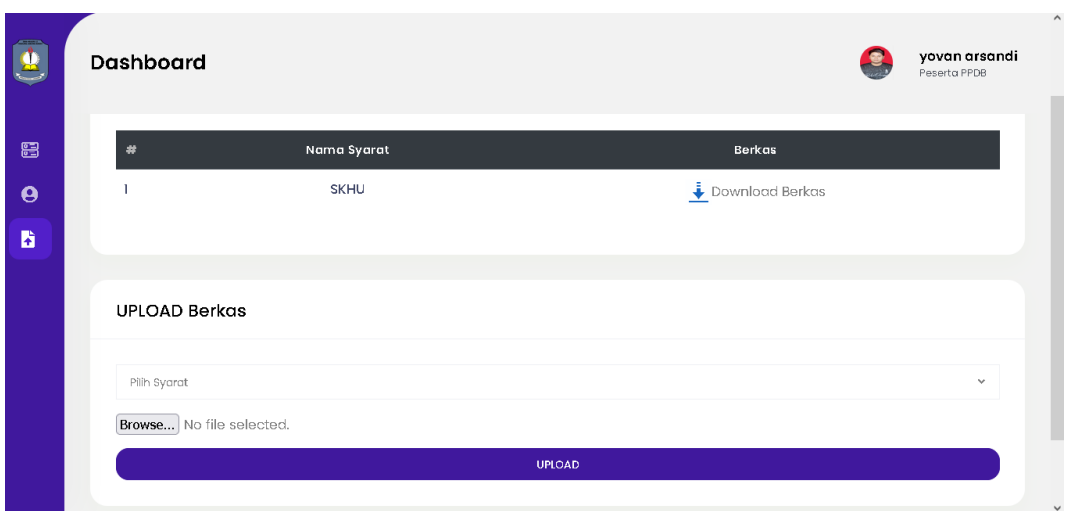

**Gambar 5.22** *Upload* **Berkas**

# **5.2. PENGUJIAN SISTEM**

Pengujian sistem dilakukan sebelum sistem yang dirancang siap untuk digunakan. Hal ini dilakukan untuk meminimalisir kesalahan atau e*rror* dari sistem yang akan diimplemetasikan, sehingga sistem ini dapat menjadi solusi dan bukan menjadi masalah baru.

# **5.2.1 Pengujian Perangkat Keras**

Untuk mendukung kelancaran aplikasi yang dirancang, maka aplikasi ini memerlukan perangkat keras. Perangkat keras digunakan untuk mendukug kinerja operasi aplikasi. Adapun perangkat keras yang diperlukan adalah PC, notebook yang memiliki *web browser* dan akses internet.

# **5.2.2 Pengujian Perangkat Lunak**

Selain membutuhkan perangkat keras, aplikasi ini juga memerlukan perangkat lunak. Adapun perangkat lunak yang digunakan untuk pengujian aplikasi adalah sistem operasi windows 10.

# **5.2.3 Pengujian Aplikasi**

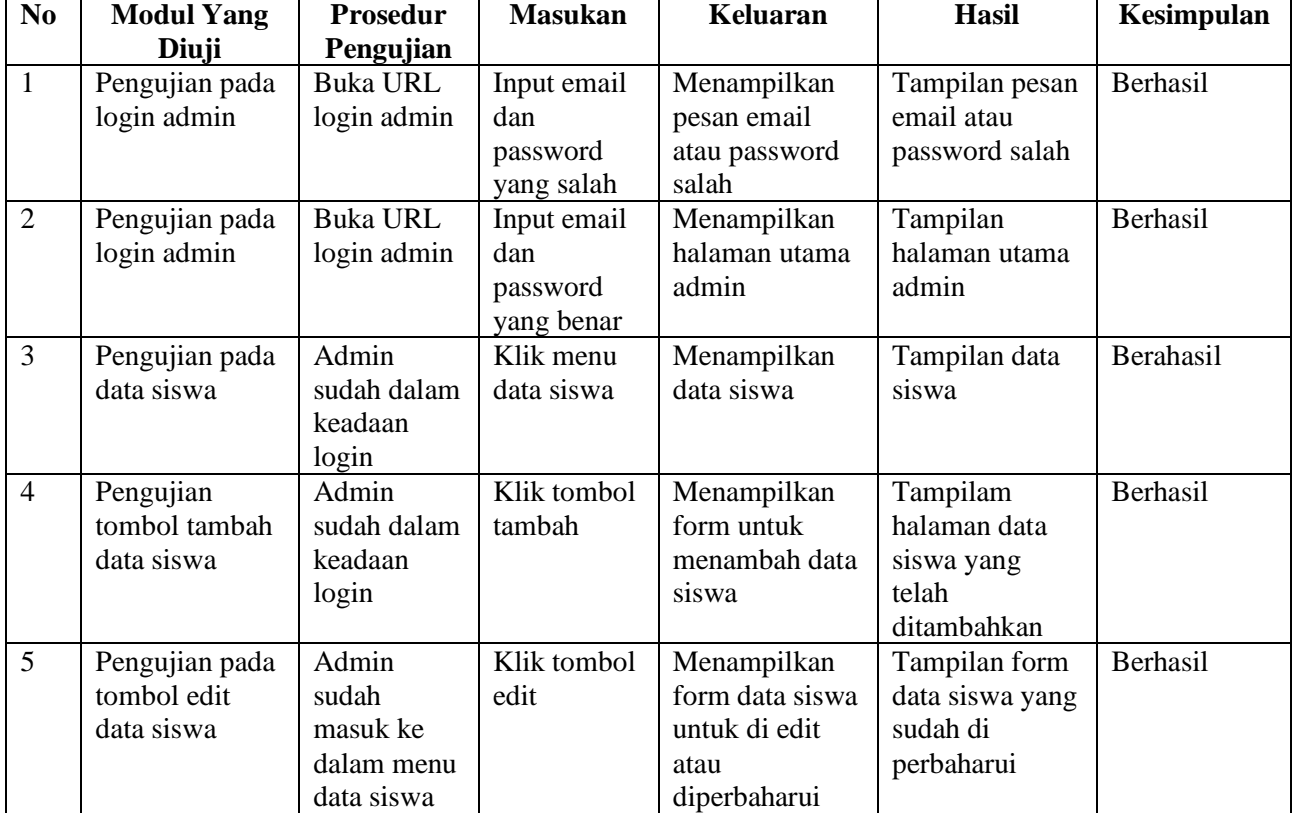

# Tabel 5.1 Tabel Pengujian Aplikasi

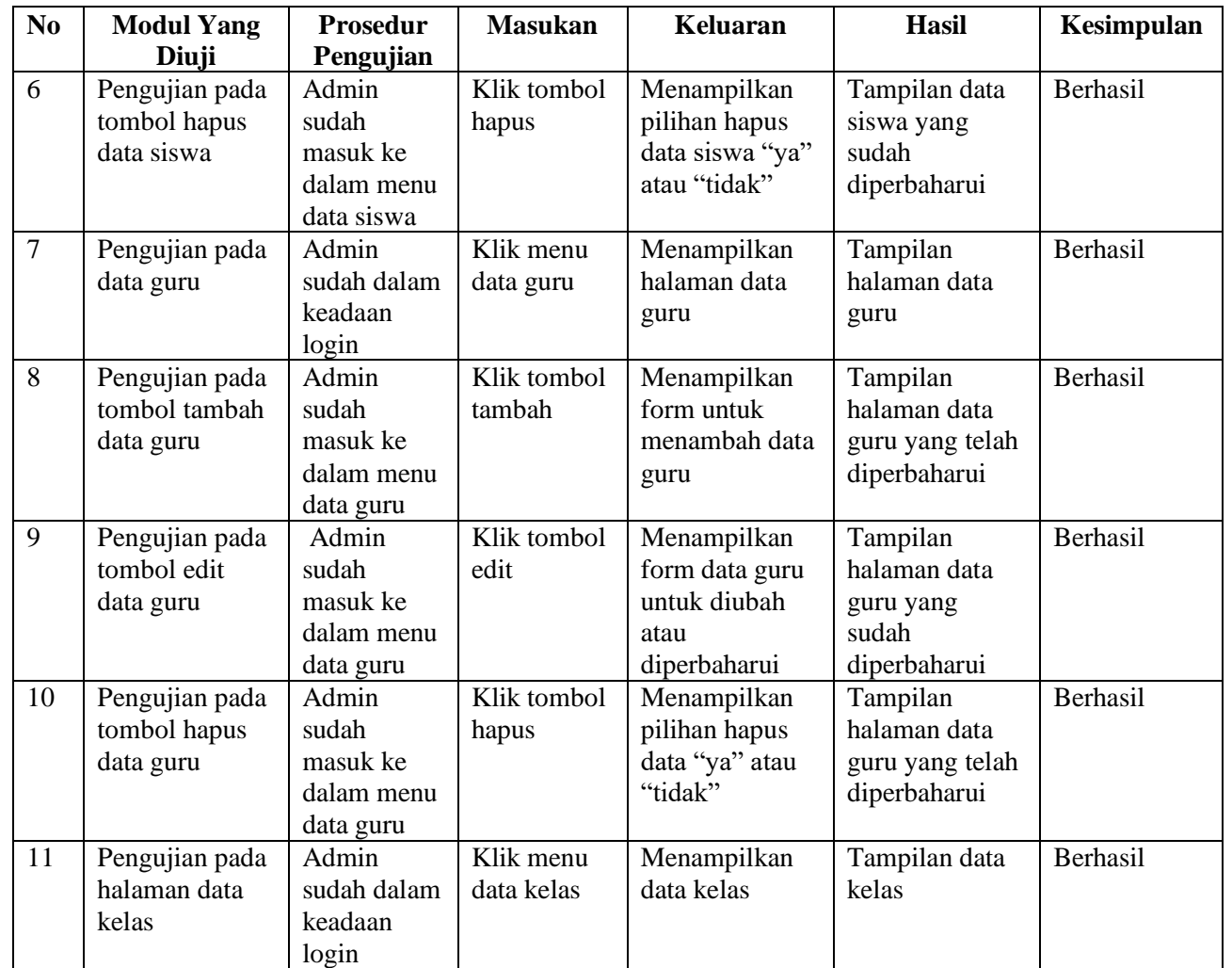

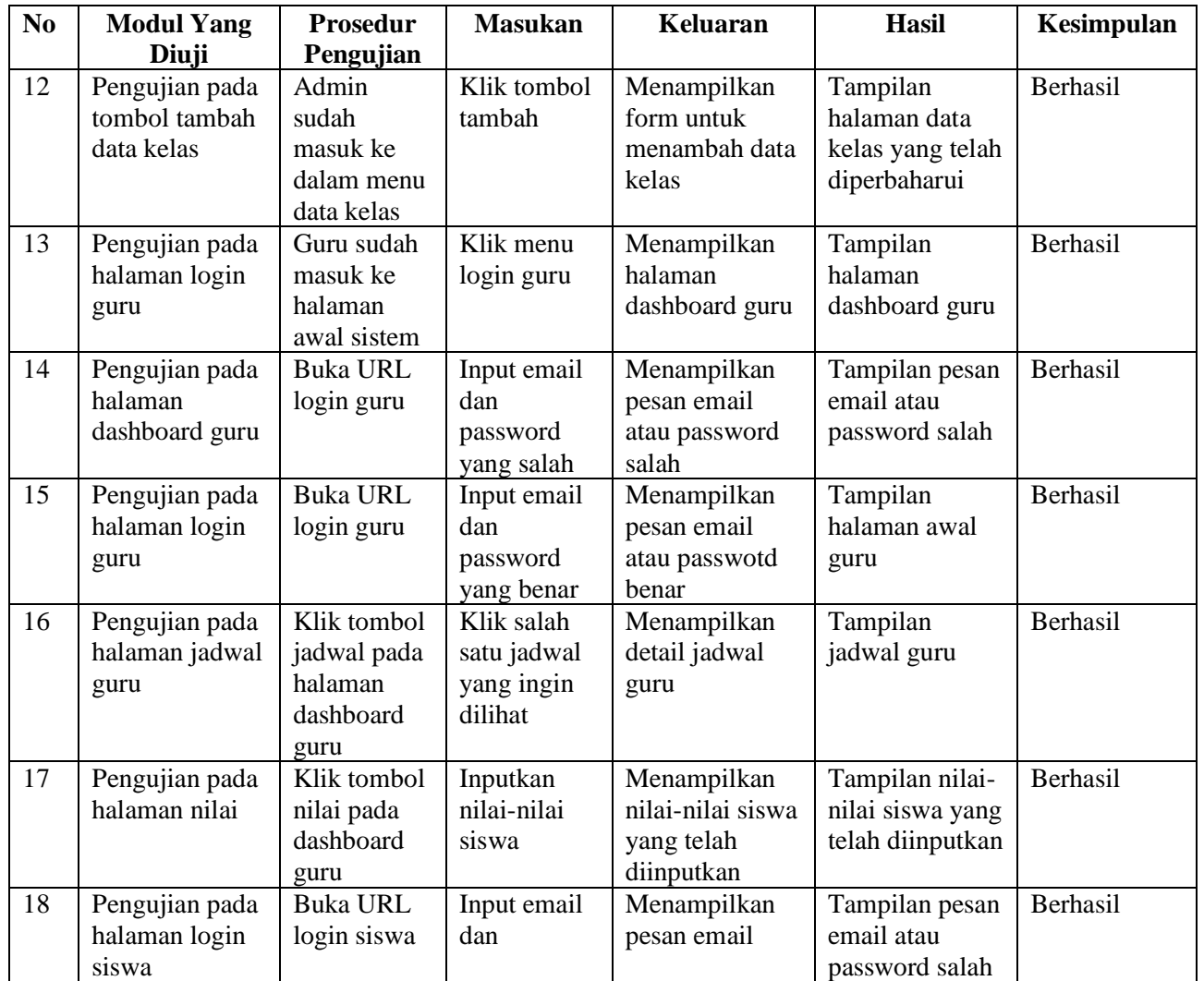

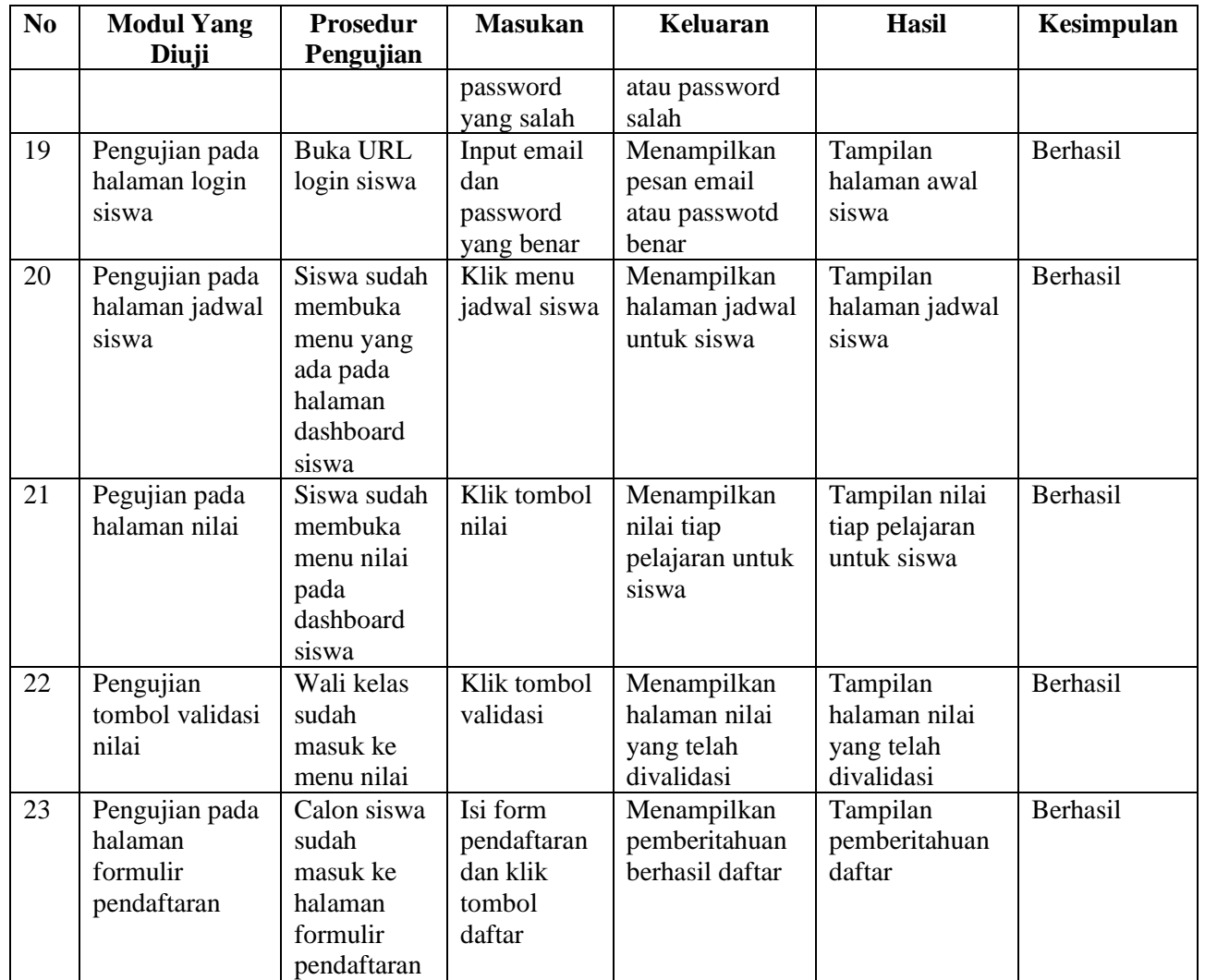

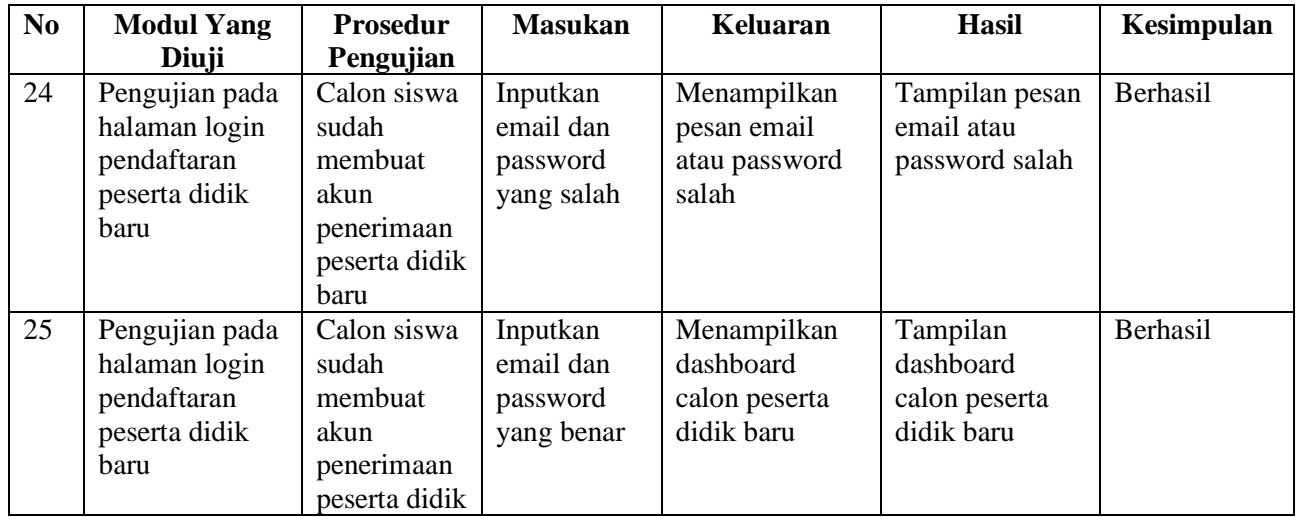

# **5.3. ANALISIS YANG DICAPAI OLEH SISTEM**

Dari hasil pengujian aplikasi terdapat hasil yang dicapai oleh aplikasi sistem informasi akademik, yaitu sebagai berikut :

- 1. Sistem dapat menampilkan data siswa
- 2. Sistem dapat menampilkan data mata pelajaran
- 3. Sistem dapat menampilkan data kelas
- 4. Sistem dapat mengupload file materi
- 5. Sistem dapat menampilkan profil guru dan siswa
- 6. Sistem dapat menghapus data
- 7. Sistem dapat menambah data
- 8. Sistem dapat memperbaharui data
- 9. Sistem dapat mengupload data calon peserta didik baru

# **5.4. KELEBIHAN SISTEM**

Dari hasil pengujian yang telah dilaksanakan, telah didapatkan hasil dari pengujian aplikasi sistem informasi akademik berbasis web pada SMAN 11 Tanjung Jabung Barat. Maka dapat diuraikan kelebihan dari aplikasi sebagai berikut:

- 1. Dapat memberikan kemudahan pengguna dalam melaksanakan kegiatan administrasi sekolah seperti pembuatan jadwal pelajaran, pengisian nilai, dengan pengolahan data siswa dan guru.
- 2. Mempercepat pengolahan data dan informasi sekolah
- 3. Dapat melaksanakan kegiatan administrasi akademik dimana saja dan kapan saja.
- 4. Dapat menjadi medi penyimpanan data digital siswa dan guru yang nantinya dapat di inputkan ke aplikasi dapodik.